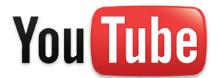

## **WEBCAM QUICK-START GUIDE**

1. Visit the <u>YouTube.com</u> website. Click the Sign in link to begin (for best results, use the most current version of either Internet Explorer or Google Chrome).

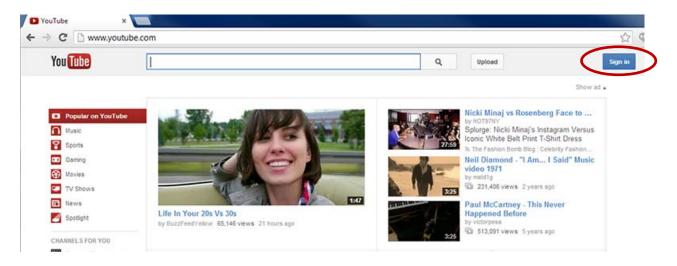

2. Sign in using your Google account (or create one if you do not already have one).

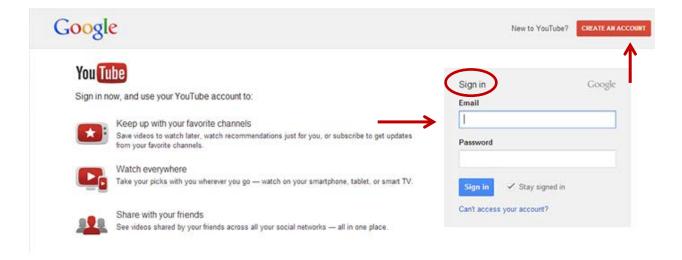

3. Once you have signed in (or registered and signed in), click the Upload button at the top of the screen.

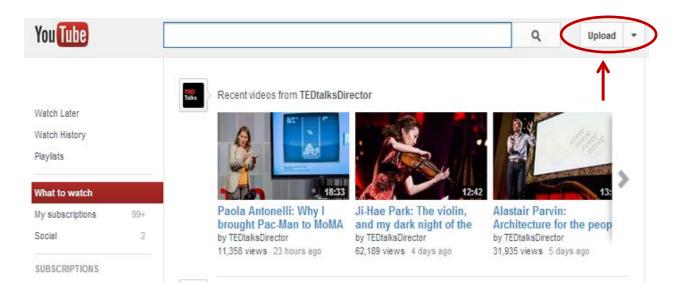

4. When the upload screen appears, click the Record button under Webcam capture.

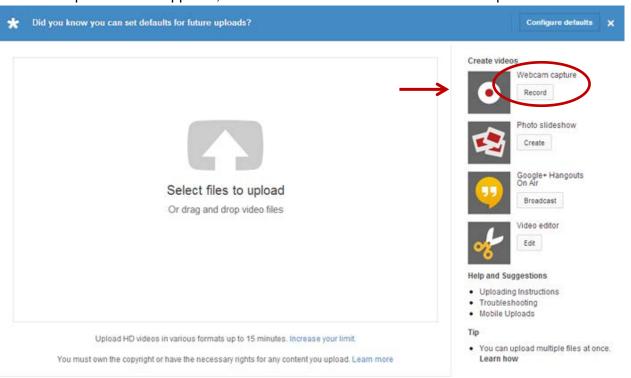

5. Select "Allow" if you're prompted to permit YouTube to access your camera and microphone. (See the "Use webcam to record video" <a href="help page">help page</a> if you need assistance.)

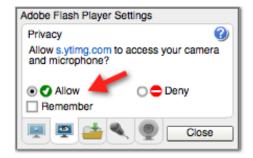

6. You are then presented with the webcam screen. Take a moment to center yourself in the frame. Double check that the lighting in the room is adequate. Ideally, there should be no clutter in the frame behind you. Make sure the audio is properly configured by checking the level of the bar to the right.

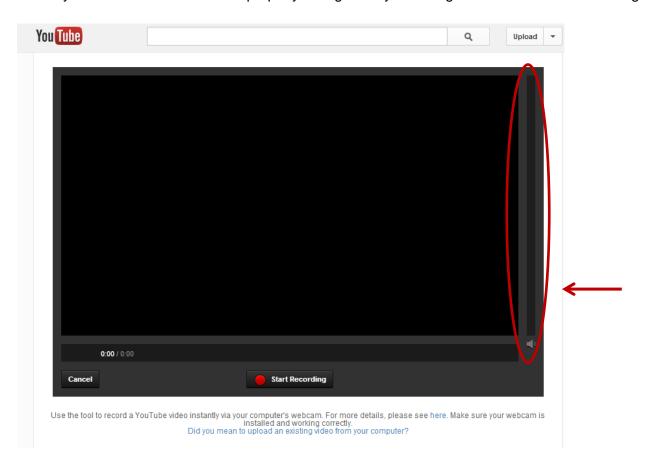

7. When you are ready to create your video, press the "Start Recording" button with the red dot to begin.

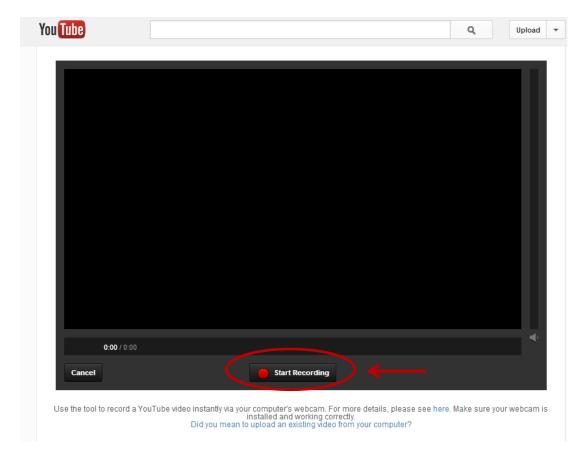

8. The recorder will time your video for you. When you have completed your video, click the "Stop Recording" button.

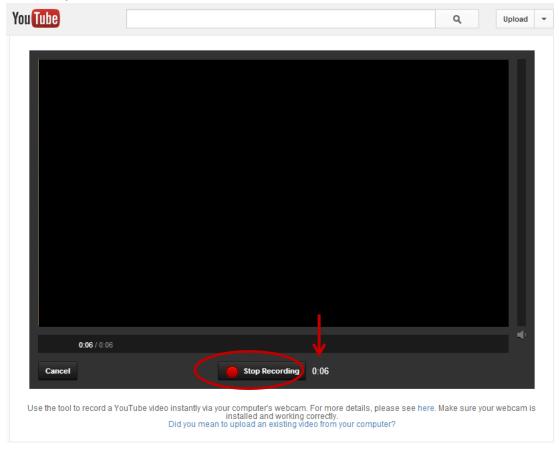

9. You will be presented with two options. If you are not satisfied with your recording, you may click the "Start Over" button. If you are satisfied with your recording at this point, click the Upload button.

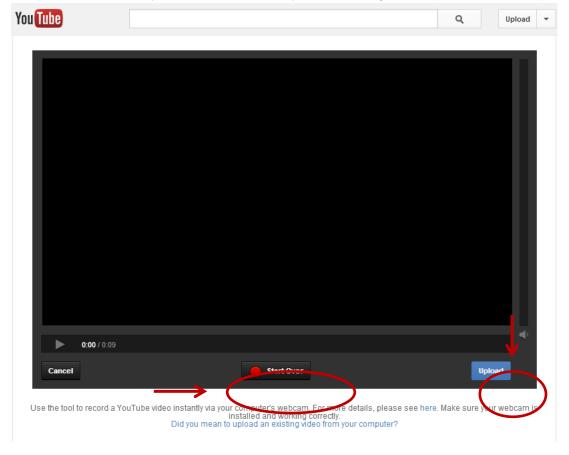

10. You will be directed to the Info and Settings page. Enter the title of the assignment in the Title box and put a 1 to 2 sentence description of your video in the Description box. Set the Privacy Settings to **Unlisted**. If the Privacy Settings are set to Private, no one will be able to view your video, including your instructor. If they are set to Public, the whole world will have access to your video.

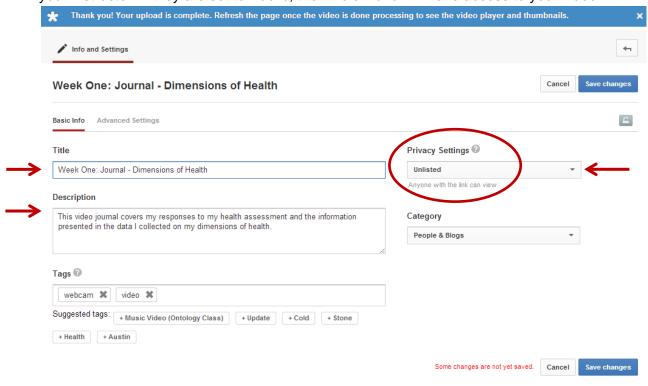

12. When your info and settings are saved, click the "Back to Video Manager button."

Description

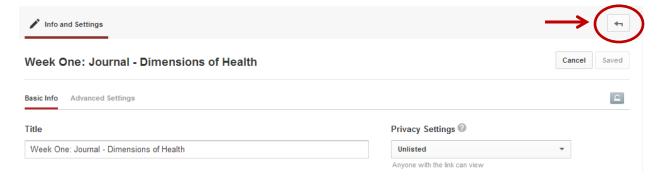

13. Click the link for your video entry.

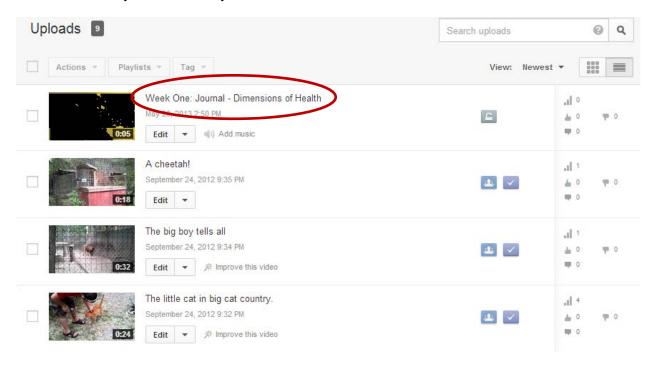

14. Click the Share option and then copy the URL

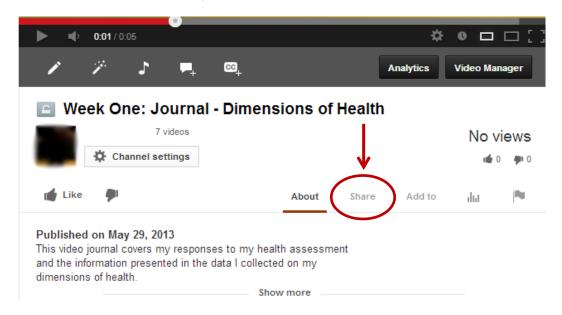

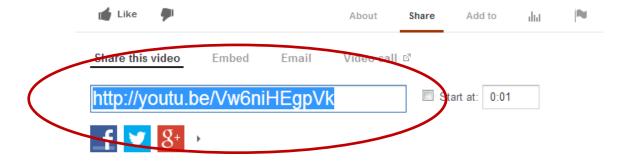

- 15. Paste the URL into your assignment as directed in the instructions and submit it to your instructor.
  - > Be sure to create your video to conform to the time allotted in the assignment.
  - > Be sure to create your video as an Unlisted option to insure that it is not available to the public.
  - > You may re-record videos until you feel comfortable with what you have completed for submission.
  - > Once a video has been deleted, the URL will no longer work.
  - ➤ If you run into any issues using the YouTube software, visit their <a href="help page">help page</a> for FAQs and other assistance.